# **технических средств реабилитации. АЗБУКА Средства повышения качества жизни**

### **Теперь о главном**

*Из рассылок ЦП ВОИ: «Официальные страницы в социальных сетях – это оперативное донесение информации, забота о членах ВОИ, наших читателях. А также дополнительный инструмент работы с сайтом и привлечение новой аудитории. Вступайте в наши группы, подписывайтесь на наш канал, делайте репосты, делитесь новостями, ставьте лайки, оставляйте комментарии».* 

*Для справки: Сообщество читателей газеты «Здравствуйте, Люди!» в соц сети Вконтакте создано в 2015 году. Сообщество ЦП ВОИ в соц сети Вконтакте создано в 2017 году.*

*Адреса сообществ ВОИ Нижегородской области, других регионов России, а так же все иллюстрации к пошаговой инструкции "Как создать сообщество организации ВОИ в социальной сети Вконтакте" доступны на сайте газеты «Здравствуйте, Люди!» по ссылке www. invamagazine.ru/tsr/voi\_vk и по qr-коду, ведущему на страницу сайта газеты.*

#### **Для чего создавать и поддерживать сообщество организации ВОИ в социальных сетях?**

Для достижения уставных целей каждая организация может бесплатно создать и поддерживать свои сообщества в социальных сетях. Было бы желание и доступ в интернет. Хотя можно и без своего сайта, и без соцсетей обойтись, ограничиваясь чатами-междусобойчиками в мессенджерах. Но тогда как привлекать новых молодых членов, как выигрывать гранты на уставную деятельность, как информировать общество о жизни организации?

#### **Что нужно для создания соцсети?**

Вы должны быть зарегистрированы в соцсети и уметь хоть немного ей пользоваться. Настолько, чтобы суметь прочитать полезную информацию по управлению сообществом в официальном справочнике "ВКонтакте для сообществ", а для развития сообщества рекомендую подписаться и на "ВКонтакте с авторами".

Ниже покажем процесс на примере создания закрытого сообщества "Информационные ресурсы НОО ООО ВОИ в vk.com". Для организации ВОИ правильнее создавать открытые сообщества, а в остальном процесс практически аналогичен. Запаситесь терпением и приготовьтесь разглядывать много картинок, сохранённых с экрана компьютера. На экране смартфона или планшета меню будет выглядеть чуть иначе, но последовательность действий останется без изменений. Не пытайтесь сразу всё запомнить, обращайтесь к этой публикации на сайте газеты по мере необходимости, как к справочнику!

#### **Часть 1. Как создать сообщество в социальной сети Вконтакте?**

Откройте сайт vk.com, загляните на свою страницу и перейдите в раздел Сообщества. Нажмите кнопку **Создать сообщество.**

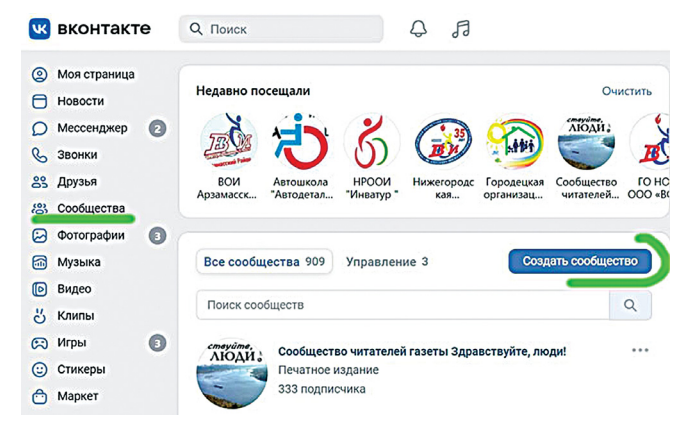

В следующем окне я ввёл заранее согласованное с руководством название создаваемого сообщества и выбрал тип – закрытое. Информация в закрытом сообществе доступна только его участникам. **Вам правильнее выбрать тип – открытое,** это позволит рассказать о вашей деятельности широкому кругу посетителей сообщества.

**Название должно быть достаточно коротким,** однозначно ассоциирующимся с названием вашей организации и исключающим путаницу. Например "Воскресенское О.И. имени Александра Невского" трудно найти по запросу ВОИ, а "Воскресенское ВОИ" легко спутать с организацией ВОИ из Московской области. Куда понятнее названия "Кулебакская ГО ВОИ" или "Чкаловская РО ВОИ", но необходимо добавить к названию ещё несколько слов, чтобы упростить поиск вашего сообщества. Не делайте название слишком длинным, Вконтакте его обрежет. Краткость – сестра таланта!

Важно! **Не скрывайте ваше сообщество из поиска!**  Вас могут искать не только члены вашей организации! В вашем случае сообщество должно быть доступно для НЕограниченного количества членов ВОИ и потенциальных кандидатов в члены ВОИ.

На шаге 2 выбрал пункт "Группа коллег". Создаваемое мной сообщество предназначено для внутреннего пользования.

На этом ваши первые шаги закончены.

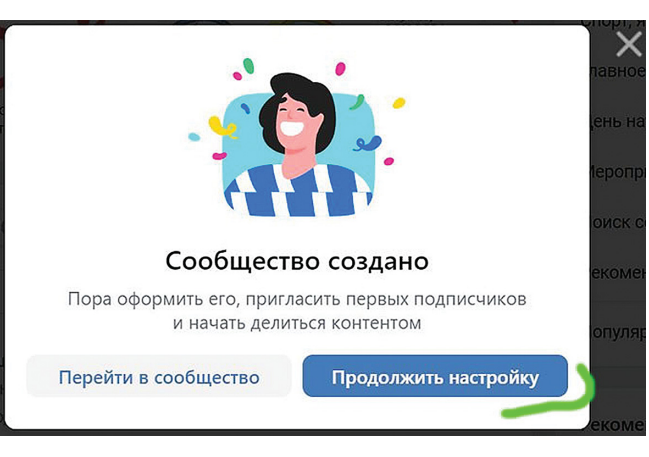

#### **Часть 2. Настройка созданного сообщества**

**Описание сообщества** важно для новых посетителей. Пишите коротко и понятно. Описание сообщества поможет найти его и через поиск. Но для начала сами пригласите членов своей организации подписаться на ваше сообщество.

На следующем шаге нужно загрузить изображение обложки сообщества. Выберите фото, на котором участники сообщества увидят что-то знакомое, а новые посетители смогут примерно понять, о ком и о чём это сообщество.

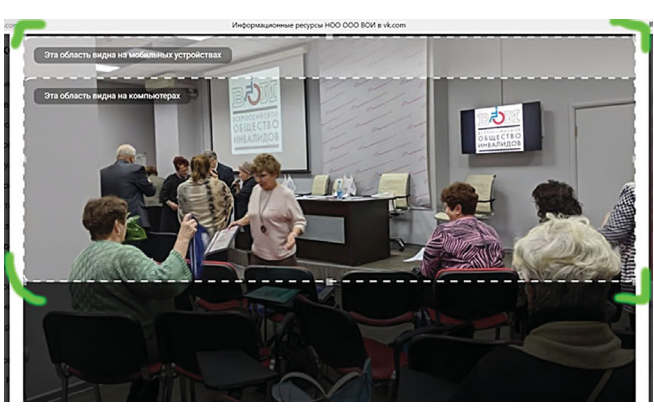

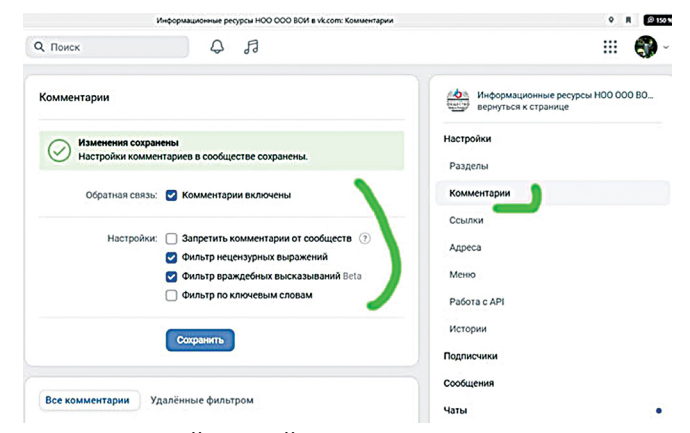

Сдвигая пунктирную рамку можно выбрать для обложки нужную часть фото. Или вернуться, нажав кнопку "Назад", сменить фото и продолжить редактирование обложки. Закончив редактирование, нажмите кнопку "Установить обложку". Если результат не радует, можно не спеша подобрать или сделать новое фото и в любое время сменить обложку. Если результат вас устраивает, переходите к следующим шагам настройки.

В правом меню выберите пункт **"Управление".** В правом меню выберите пункт **"Комментарии".** Поставьте нужные галочки.

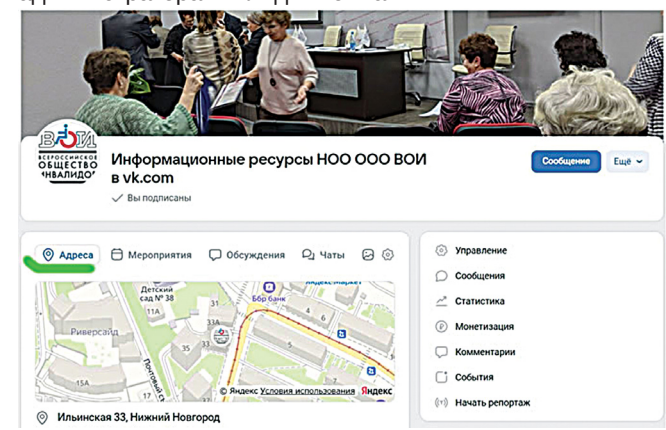

## **Как создать сообщество организации ВОИ в социальной сети ВКонтакте**

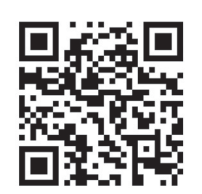

Начнём с вроде бы очевидного. Сооб**щество организации ВОИ в социальной сети должно создаваться по поручению** или с согласия руководящего органа этого подразделения ВОИ. И должно *оставаться под контролем учредителя.* За нарушения правил и законов элект**ронных СМИ ответственность несёт и** администратор сообщества и руководитель организации.

> Следующий важный пункт правого меню – **"Адреса".**  Важно, чтобы действующие и потенциальные члены ВОИ легко могли найти адрес и контактный телефон организации для оперативного решения своих вопросов. Если у организации есть офис – полезно показать его на карте. Точку на карте выбирать не нужно, достаточно указать адрес. Важно указать и время работы офиса.

> Попутно напоминаю владельцам и администраторам сообществ о важности включения двухфакторной авторизации, дабы недруги не смогли публиковать на вашей странице несогласованные с вами материалы.

> Для приглашения в сообщество новых участников можно использовать адрес сообщества в соцсети или специально созданную пригласительную ссылку. Я сделал отдельную пригласительную ссылку, и ОргОтдел НОО ООО ВОИ будет присылать её по запросам на подключение к сообществу. Перейдя по ссылке, можно будет увидеть экран с приглашением подписаться.

> Важнейший этап настройки сообщества - **назначение редакторов и резервных администраторов сообщества.**

> В случае, если вы не сможете лично администрировать сообщество, эту функцию возьмут на себя ранее назначенные вами доверенные лица. Удобно разделить уровень доступа для разных участников, кому то дав ограниченные права редактора, а кому то доверить полные права администратора.

> Важный пункт настройки – **включение "Сообщений"**  для обратной связи с участниками сообщества. И не забывайте регулярно отвечать на приходящие сообщения.

> Закончив настройки – создайте первый пост в вашем новом сообществе. Напишите текст, добавьте ссылки или фото и нажмите кнопку **"Опубликовать".** Новый пост появится в ленте вашего сообщества и в новостных лентах участников сообщества.

> Если у вас есть фото – загрузите их в фотоальбомы сообщества. Если какие то фото вы загрузили по ошибке – их легко удалить. К загруженным фото хорошо бы добавить описание: кто на фото, когда это было... И важно делать отдельные фотоальбомы для важных событий с большим количеством фото. Например, фото с Пленума ВОИ я сложил в отдельный фотоальбом с соответствующим названием. Тут же важно выбрать "Главный альбом" сообщества и указать, могут ли рядовые посетители сообщества загружать фото. Можно и запретить.

> Для удобства посетителей вашего сообщества временно выключите в меню не заполненные разделы. Когда у вас появятся "Мероприятия", "Репортажи" и т.д. – тогда и включите эти разделы. Я временно выключил все лишние. В итоге вновь созданное сообщество на мониторе администратора выглядит вот так:

*На этом пока всё. О создании и настройке сообществ в Одноклассниках – в следующей части Азбуки.*

**Ведущий рубрики Андрей АНИСИМОВ**